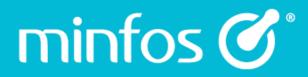

# Minfos 5.6.1

# release notes

October 2018

Together we can

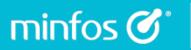

# Contents

| Enhancements                                                                  |
|-------------------------------------------------------------------------------|
| Dispense                                                                      |
| Conveniently add products to an order from Dispense using the new Minfos ePad |
| New Format select for the Dispense Tax Invoice/Receipt5                       |
| Configure which dispense prompts have an audible alert7                       |
| SAS8 Report now displays the compound drug information8                       |
| Dispense Configuration window enhancements9                                   |
| Last Repeat Reminder10                                                        |
| WorkCover receipt enhancements 11                                             |
| Prescriber Name is now displayed on the Multiple Item Receipt                 |
| Third Party packed items have been removed from the Scan Check process        |
| Easily claim unlisted repatriation prescriptions13                            |
| Safety Net and Regulation 25 Prompt consolidation13                           |
| Enhancements to the Patient Charges Report14                                  |
| Stock Manager                                                                 |
| Improvements to the Manage Supplier MNPN Updates Screen                       |
| Product Supplier Audit Report                                                 |
| Create PharmX Accounts for supported suppliers 19                             |
| Utility to Import Product Attributes23                                        |
| New shortcut for Product Audit Report25                                       |
| New recent price changes filter in the Label Queue25                          |
| Access the Product Catalogue from the Launch pad                              |

# minfos 🗭 Together we can

| Multi-Store                                                                        |  |
|------------------------------------------------------------------------------------|--|
| New Group Maintenance feature                                                      |  |
| Reports                                                                            |  |
| Hourly Customer Activity Report                                                    |  |
| Promotions                                                                         |  |
| Increased size of promotions error list                                            |  |
| Software Updates                                                                   |  |
| Notification upon log in for available software update                             |  |
| End of Day                                                                         |  |
| 24 Hour trading without logging out of Minfos for End of Day (EOD)                 |  |
|                                                                                    |  |
| Resolved Issues                                                                    |  |
| Resolved Issues                                                                    |  |
|                                                                                    |  |
| Dispense                                                                           |  |
| Dispense<br>Stock Manager                                                          |  |
| Dispense<br>Stock Manager<br>Reports                                               |  |
| Dispense<br>Stock Manager<br>Reports<br>Order Maintenance                          |  |
| DispenseStock Manager<br>Reports<br>Order Maintenance<br>Accounting                |  |
| Dispense<br>Stock Manager<br>Reports<br>Order Maintenance<br>Accounting<br>Reports |  |

# **Enhancements**

minfos 🗭 🔪

# Dispense

#### Conveniently add products to an order from Dispense using the new Minfos ePad

The Minfos ePad is a new feature in the Dispense form that allows you to quickly add a drug to an order, without having to navigate to the **Order Maintenance** window in **Stock Manager**.

Minfos ePad has the following features:

- It is easily launched from the Dispense form by clicking on the ePad button [Alt+;] or from the Script Options menu by selecting V. ePad.
- For convenience, the item being dispensed is populated in the ePad dialog by default, however this can be deleted and replaced by another item at any stage.
- Where the same item is added again using ePad, then the quantity will be increased in the created order.
- If the order **Description** is changed, or **Status** is changed, e.g. the order is transmitted, then Minfos will create another order for the supplier the next time a product is added using ePad.
- ePad orders are easily identifiable in **Order Maintenance** as they will display 'ePad' and the creation date in the description.

To use ePad from the **Dispense form**:

1. Click the **ePad** button or [Alt + ;].

| Sumame              | 38075         | 38075 CAITLIN A'BECKETT<br>122 Tone St,, CABBAGE TREE CREEK |               |          |                | M/C. EXPIRED             | Type G.General. |
|---------------------|---------------|-------------------------------------------------------------|---------------|----------|----------------|--------------------------|-----------------|
| R <u>x</u> Date     | 04/09/2018    |                                                             |               |          |                | Hosp.                    |                 |
| Drug                | LIPITOR TAB 1 | DMG                                                         |               |          | eMIMS <u>.</u> | C.A.L.s<br>18            | RACF ID         |
| ÷                   | (ATORVASTATI  | N), Govt. 8213G, Max Qty 3                                  | 0, Max Rept 5 |          |                | 54<br>-1 SOH (+5)        | Auth.           |
| Directio <u>n</u> s | 1d            | 1d                                                          |               |          | <u>k</u> . Sig | Max Qty 30<br>Max Rept 5 | RTAC            |
| D <u>o</u> ctor     | 1031232       | KARIYAWASAM RUF                                             | PA            |          | <u>\$</u> Info |                          | ;ePad           |
| Rx Type             | 0 N.H.S.      | ✓ Owing Script                                              |               | Dis.Date |                | ug / Sigs                |                 |
| Qty                 | 30            | Deferred Script                                             | 1             | 15/08/18 | 1d             | MOXYCILLIN CAP 250M0<br> |                 |

The ePad window is displayed.

Refer to the image below for the following features.

#### ePad × Product 531415 Product Name LIPITOR TAB 10MG 30 b Quantity 10 Stock on Hand -1(+5)Unit Sales Oct Nov Dec Jan Feb Mar Apr May Jun Jul Aug Sep Total 0 0 0 0 0 0 0 1 0 0 0 0 1 e OK Cancel

Together we can

- a. By default the item being dispensed is populated. This can be deleted and changed using standard Minfos search.
- b. Edit the **Quantity** to be ordered if required. By default a quantity of 1 is populated.
- c. Stock on Hand and Committed Stock for the drug is displayed.
- d. Unit Sales for the past year for the drug is displayed.
- e. Click the **OK** button to add to an existing ePad or create a new ePad order.
- 2. The order is created for the preferred supplier and has a **Description** which shows the order origin as ePad and the date the order was created.

|           |          | 1                        |             | 1                 |
|-----------|----------|--------------------------|-------------|-------------------|
| Order No. | Status   | Supplier                 | Invoice No. | Description       |
| 31        | Created  | C.H.S. PTY LTD           |             | OTC Out of Stocks |
| 22        | Cropted  |                          |             | Shop top up       |
| 37        | Created  | SYMBION PTY LTD          |             | ePad 16/10/18     |
| 19        | Issued   | DHE SUPPET CHAIN PTT ETD |             | UHL               |
| 18        | Received | DAVKA ENTERPRISES PTY LT |             | Dav Weekly        |
| 22        | Received | SYMBION PTY LTD          |             | 1/1/15 DISP DA    |

3. Follow your regular workflow for the processing of this order.

| Supplier    | 06080 SYMBION PTY LTD |                     | Ext. Order Ref. |             |     |       | Okay  |                  |
|-------------|-----------------------|---------------------|-----------------|-------------|-----|-------|-------|------------------|
| Order Date  | 16/10/2018            | Delivery Date       | 16/10/2018      | Invoice No. |     |       |       | Cancel           |
| Description | ePad 16/10/18         |                     |                 |             |     |       | S     | ort <u>E</u> dit |
| Sales Rep   |                       |                     |                 |             |     |       |       | iscount          |
|             | Sup.Code [            | Description         |                 | S.O.H       | Qty | Unit  | GST   | Tota             |
| YDP M       | 9313212103            | LIPITOR TAB 10MG 30 |                 | -1 (+5)     | 10  | 10.00 | 10.00 | 110.00           |

minfos 🗭 🕯

#### New Format select for the Dispense Tax Invoice/Receipt

The Tax Invoice/Receipt option in dispense has now been enhanced to allow pharmacists and dispensary technicians to print a dedicated **Tax Invoice** *or* a **Receipt** at the time of selecting the option.

- The **Tax Invoice** option will generate a document displaying any outstanding amount.
- The **Receipt** option will generate a document displaying the full paid amount for when the requestor requires an official receipt for claiming and other purposes.
- The Tax Invoice/Receipt option will generate the existing dual format document.

To print a Tax Invoice or Receipt:

minfos 🗭

1. From Dispense Pro, click the Reports menu, then 2. Scripts and then select 3. Script Receipt.

| Reports       | Maintenance | View | Help              | p                        |
|---------------|-------------|------|-------------------|--------------------------|
| 1. Tra        | ading       |      |                   |                          |
| 2. Sc         | ripts       |      | •                 | 1. Dispensing History    |
| 3. Customers  |             | •    | 2. Copy of Script |                          |
| 4. Drug Usage |             |      | 3. Script Receipt |                          |
| 5. Sc         | hedule      |      |                   | 4. Multiple Item Receipt |

The **Script Receipt** window is displayed.

2. From the Receipt/Tax Invoice dropdown, select your required option and click the Okay button.

| Script Receipt - 001 Minfos Pharmacy                                                                                                    |                                                                                                    |  |  |  |  |
|----------------------------------------------------------------------------------------------------|----------------------------------------------------------------------------------------------------|--|--|--|--|
| This option will let you print a Receipt, Tax Invoice or Receipt - Tax Invoice for any prescription in the<br>system using the script number. |                                                                                                    |  |  |  |  |
| Script Number                                                                                                    | 809211                                                                                                    |  |  |  |  |
| Receipt/Tax Invoice                                                                                                    | Receipt/Tax Invoice     Image: Cancel       Receipt/Tax Invoice     Okay       Tax Invoice     Okay       Receipt     Cancel |  |  |  |  |

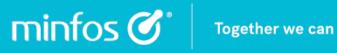

|                                                                                                    | •                                                   | Tax Invoice           |                                        |                                   |
|----------------------------------------------------------------------------------------------------|-----------------------------------------------------|-----------------------|----------------------------------------|-----------------------------------|
| J. Wetton<br>Minfos Phar<br>A.B.N. 1234567890                                                        | macy                                                |                       | Script Date<br>Script No.<br>Dispensed | 21/09/2018<br>80921<br>21/09/2018 |
| Level 7, 737 Bour<br>MELBOURNE VIO<br>Phone 03 1234 5678<br>Fax 03 1234 5678<br>Approval Number 9995 | : 3008                                              |                       | Concession N                           | 0.                                |
|                                                                                                    | CHRIS SQUIRE<br>15 RELAYER ST<br>MELBOURNE VIC 3000 |                       |                                        |                                   |
|                                                                                                    | [                                                   |                       |                                        |                                   |
| Prescribed by                                                                                        | Dr R MOULCHARD                                      | ON                    |                                        |                                   |
| Prescriber No                                                                                        | 2527352                                             |                       |                                        |                                   |
| N.H.S. Code                                                                                          | 2622B                                               | Prescription Type.    |                                        | NHS                               |
| Price Chargeo                                                                                        | \$*22.10                                            | Price Includes GST of |                                        | \$0.00                            |
| (OXYCOI                                                                                              | TAB 5MG 20<br>DONE)<br>taken daily.                 |                       |                                        |                                   |
| Dr R MO                                                                                              | ULCHARDON                                           |                       |                                        |                                   |
|                                                                                                    |                                                     |                       |                                        |                                   |
| Pharmacist                                                                                           | CARL PALMER                                         |                       |                                        |                                   |
| Contributor                                                                                          |                                                     |                       |                                        |                                   |
| Contributor                                                                                          |                                                     |                       |                                        |                                   |

You can set your default option in the dispense Configuration window.

| Configuration     |                                 |              |                                 |              |                                       |              | × |
|-------------------|---------------------------------|--------------|---------------------------------|--------------|---------------------------------------|--------------|---|
| Pharmacy          | Printing                        |              |                                 |              |                                       |              |   |
| Dispense/Customer | Print Repeats                   | $\checkmark$ | Multiple Labels                 | $\checkmark$ | Special Labels                        |              |   |
| Printing/Pricing  | Duplicate Repeats               |              | Generic on NHS Sticker          | $\checkmark$ | Show Doc. on Owing Note               |              |   |
| Colour            | Print "TPX" on repeats          |              | Directions on Receipts          |              | Enable Printers                       |              |   |
| Dispense Sounds   | Print "Same As" on Labels       |              | Receipt/Tax Invoice Default     | Red          | ceipt/Tax Invoice                     | -            |   |
|                   | Printing - Automatic Print O    | ptions       |                                 | Tax          | ceipt/Tax Invoice<br>Invoice<br>ceipt |              |   |
|                   | Auto Print <u>T</u> otals Label |              | Auto Receipt on <u>P</u> rivate |              | Auto Print <u>H</u> BF Receipt        |              |   |
|                   | Auto Invoice Print              |              | In <u>v</u> oices to Print      | 1            | Auto Print Owings <u>N</u> ote        | $\checkmark$ |   |
|                   | Notes/CMI for                   | No           | Scripts                         | Ψ.           |                                       |              |   |
|                   | Auto <u>R</u> eprint Deferred   |              |                                 |              |                                       |              |   |

#### Configure which dispense prompts have an audible alert

We have removed the sounds that occur whenever a prompt, or a new window, is opened in the **Dispense** module.

If you would like an audible sound to alert when one to the following prompts displays, you can now assign 1 of 5 standard Windows alerts:

- Scan Check (incorrect drug match)
- Allergies

minfos 🗭 🔪

- Drug Interactions
- Repeat Intervals
- Safety Net Consequences
- Pregnancy Warning
- Script Delete
- Invalid Entitlement Number

To configure your **Dispense** sounds:

- 1. From **Dispense Pro**, click the **Maintenance** menu and select **D. Configuration**.
- 2. On the Configuration window, select the Dispense Sounds tab.

| Configuration                        |                    |                                                                                         |                                                                  |    | ×      |
|--------------------------------------|--------------------|-----------------------------------------------------------------------------------------|------------------------------------------------------------------|----|--------|
| Pharmacy                             | Dispense Sounds    | 5                                                                                       |                                                                  |    |        |
| Dispense/Customer                    | Scan Check         |                                                                                         | Windows Exclamation sound                                        | *  |        |
| Printing/Pricing<br>Suburb<br>Colour | Allergies          |                                                                                         | No sound<br>Windows Default Beep sound<br>Windows Asterisk sound |    |        |
| Dispense Sounds                      | Drug Interactions  | 8                                                                                       | Windows Question sound<br>Windows Exclamation sound              |    |        |
|                                      | Repeat Intervals   |                                                                                         | Windows Exclamation sound<br>Windows Critical Stop sound         |    |        |
|                                      | Safety Net Cons    | equences                                                                                | Windows Critical Stop sound                                      | -  |        |
|                                      | Pregnancy Warr     | ning                                                                                    | Windows Critical Stop sound                                      | Ŧ  |        |
|                                      | Script Delete      |                                                                                         | Windows Question sound                                           | Ŧ  |        |
|                                      | Invalid Entitlemen | nt Number                                                                               | Windows Question sound                                           | *  |        |
|                                      |                    | Windows Default<br>Windows Aster<br>Windows Quest<br>Windows Exclam<br>Windows Critical | isk sound<br>ion sound<br>ation sound                            |    |        |
|                                      |                    |                                                                                         |                                                                  | ОК | Cancel |
|                                      |                    |                                                                                         |                                                                  | UK | Lancel |

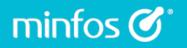

3. If desired, choose an alternate sound to use for each alarm. Click the corresponding button in the **Test Sounds** groupbox to audition the sounds.

+ If you have trouble setting up your sound on your computer, please contact your hardware tech.

#### SAS8 Report now displays the compound drug information

Compounded S8 items are now displayed in the SAS8 report with the name of the drug as edited on the dispense label, ensuring visibility of compounded items to state legislative reporting services that require S8 supply information. There will be no process change for your pharmacy.

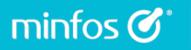

#### Dispense Configuration window enhancements

We have enhanced the **Dispense Configuration** window, making it larger and moving the tabs to the left hand side for ease of navigation.

#### From **Dispense Pro**:

1. Click the **Configuration** icon.

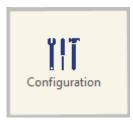

The Configuration window is displayed with the Pharmacy tab selected.

| Configuration                                     |                                                        |                                                                         | x |
|---------------------------------------------------|--------------------------------------------------------|-------------------------------------------------------------------------|---|
| Pharmacy<br>Dispense/Customer<br>Printing/Pricing | Pharmacy Details<br><u>N</u> ame                       | Minfos Pharmacy                                                         |   |
| Suburb<br>Colour                                  | <u>S</u> treet Address                                 | 737 Bourke St                                                           |   |
| Dispense Sounds                                   |                                                        | DOCKLANDS 9999F                                                         |   |
|                                                   | Appro <u>v</u> al No.                                  | 9999F Non PBS Approved is available, then tick<br>Non PBS Approved      |   |
|                                                   | App. <u>P</u> harmacist                                | J. Wetton                                                               |   |
|                                                   | Email                                                  | email@example.com.au                                                    |   |
|                                                   | Healthcare Identi                                      | iers                                                                    |   |
|                                                   | HPI-O                                                  | 8003624900025757                                                        |   |
|                                                   | Business Settings<br>PBS Online Set<br>Error Threshold | tings                                                                   |   |
|                                                   | Additional Setting                                     | s Dispense Updates                                                      |   |
|                                                   | Enable Mirixa                                          | Automatic Dispense Updates       Last Dispense Update:       05/09/2018 |   |
|                                                   | PMP Image Upda<br>Automatic PMP<br>Last Update         |                                                                         |   |
| -                                                 |                                                        | OK Cancel                                                               |   |

#### Last Repeat Reminder

minfos 🗭 🕻

We have improved the usefulness of the last repeat reminder by adding the following information:

- store phone number
- store fax number
- Both the drug generic and brand name (previously only the brand name was printed)

ZZS - DOCKLANDS Pharmacy 737 BOURKE ST DOCKLANDS VIC 3000 Phone: 03 9704 6465 Fax: 03 9704 0049 Last Repeat Reminder 23/08/2018 Dr EDWARD BOURKE A new prescription is required, if appropriate for the next supply for: ms Judd Cosner 737 Bourke St DOCKLANDS VIC3008 NORMACOL-PLUS GRAN 500G 1 (RHAMNUS FRANGULA + STERCULIA) Quantity: 1 Repeats: 1 ONCE a day. Thank you for your co-operation

#### WorkCover receipt enhancements

minfos 🗭 🔪

We have enhanced the **WorkCover Multiple Item Receipt** to be able to filter by prescriber and display the prescriber name on the receipt for ease of claiming.

To generate a WorkCover Multiple Item Receipt:

1. From Dispense Pro, click the Reports menu, then 2. Scripts and select B. WorkCover Report.

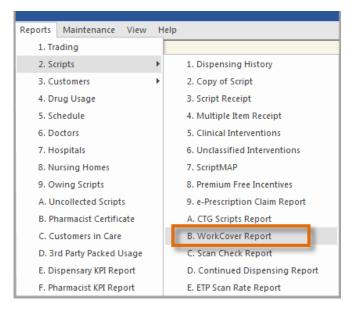

The WorkCover: Multiple Item Receipt window is displayed.

The receipt has been re-formatted and a column has been added for the prescriber name to complement the existing prescriber code.

- a. Enter the prescriber code or a partial surname into the **Prescriber** field and press [Tab] to display the **Prescriber Search** window to select the prescriber.
- b. Click the **Okay** button to generate the receipt.

| NorkCove          | orkCover: Multiple Item Receipt |                                                                     |  |  |  |  |
|-------------------|---------------------------------|---------------------------------------------------------------------|--|--|--|--|
| The Wo<br>period. | rkCover Multiple Item           | Receipt reports on items dispensed to patient(s) during a specified |  |  |  |  |
| Custome           | er<br>ange of Customers         | ◯ <u>S</u> ingle Customer                                           |  |  |  |  |
| From              | A'BECKETT                       | A'BECKETT,CAITLIN @ 122 Tone St,                                    |  |  |  |  |
| То                | SQUIRE                          | SQUIRE,CHRIS @ 15 Relayer St                                        |  |  |  |  |
| - Prescrib        | er<br>2527352                   | R MOULCHARDON                                                       |  |  |  |  |
| <u>C</u> arer     | N                               | one 🔻                                                               |  |  |  |  |

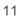

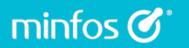

|                                                                                                    |                                                                                                    |                                                              |                   | ice - Receip     |                                                                  |               |
|----------------------------------------------------------------------------------------------------|----------------------------------------------------------------------------------------------------|--------------------------------------------------------------|-------------------|------------------|------------------------------------------------------------------|---------------|
| J. Wetto<br>Minfos F<br>AB.N. 123456<br>Level 7, 737<br>MELBOURN<br>Phone 03 1234<br>Fax: 03 1234<br>Approval Numb | Pharm<br>7890<br>7 Bourke 9<br>7 Bourke 9 | St, Docklands                                                |                   |                  | Page No.<br>Invoice Date: 17/09/2018<br>Invoice No: 922831170917 | 1<br>71180917 |
|                                                                                                    |                                                                                                    |                                                              |                   |                  |                                                                  |               |
| Patient:<br>Dispensed                                                                                              | 15 REL                                                                                                    | SQUIRE<br>AYER ST<br>OURNE VIC 300                           | 0<br>Item<br>Code | Item Description | GST                                                              | Price         |
| Dispensed                                                                                                    | 15 REL<br>MELBO<br>Script Pr<br>No.                                                                                                    | AYER ST<br>DURNE VIC 300                                     | ltem<br>Code      | Item Description | GST<br>\$0.00                                                    |               |
| Dispensed<br>NHS Item<br>15/08/18 8                                                                                | 15 REL<br>MELBO<br>Script Pr<br>No.                                                                                                    | AYER ST<br>JURNE VIC 300<br>escriber<br>27352<br>MOULCHARDON | ltem<br>Code      |                  |                                                                  | Charged       |

#### Prescriber Name is now displayed on the Multiple Item Receipt

The **Multiple Item Receipt** has also been re-formatted and a column added for the prescriber name to complement the existing prescriber code.

To generate a Multiple Item Receipt:

- 1. From Dispense Pro, click the Reports menu, then 2. Scripts and select 4. Multiple Item Receipt.
- 2. In the **Multiple Item Receipt** window, enter the customer, desired date range of and click **Okay**.

The Multiple Item Receipt is displayed.

| J. Wett<br>Minfos<br>A.B.N. 12348             | Pharmacy                                              |                                        |                     | Page No.<br>Invoice Date: 21/09/2018 | 1                   |
|-----------------------------------------------|-------------------------------------------------------|----------------------------------------|---------------------|--------------------------------------|---------------------|
|                                               | 4 5678                                                | ands                                   |                     |                                      |                     |
| Patient:                                      | CHRIS SQUIRE                                          | =                                      |                     |                                      |                     |
|                                               | 15 RELAYER S<br>MELBOURNE V                           | т                                      |                     |                                      |                     |
| Script<br>No.                                 | MELBOURNE V                                           | т                                      | Item Description    | GST                                  | Price<br>Charged    |
| Script<br>No.                                 | MELBOURNE \ Prescriber ms 2527352                     | T<br>/IC 3000<br>Item                  |                     | GST<br>\$0.00                        |                     |
| Script<br>No.                                 | MELBOURNE \ Prescriber                                | T<br>/IC 3000<br>Item<br>Code<br>8213G |                     |                                      | Charged             |
| Script<br>No.<br>NH S Ite<br>806151<br>809211 | MELBOURNE \ Prescriber  2527352 R MOULCHARDON 2527352 | T<br>/IC 3000<br>Item<br>Code<br>8213G | LIPITOR TAB 10MG 30 | \$0.00                               | Charged<br>\$*18.00 |

#### Third Party packed items have been removed from the Scan Check process

Third Party Packed items have been removed from the Scan-Check process and are no longer included in Script Totals in reference to Scan Check rates across different reports.

#### Easily claim unlisted repatriation prescriptions

minfos 🗭 🕯

For RPBS prescriptions, where the medication is an unlisted repatriation drug, Minfos will now adjust the claim quantity to be for the whole pack not the number of tablets dispensed. This eliminates incorrect quantities being claimed for, or the need to maintain duplicate stock cards for unlisted items.

#### Safety Net and Regulation 25 Prompt consolidation

The Safety Net and Regulation 25 dispense prompts have been consolidated so that Pharmacists and Dispensary technicians can mark the script as **Early Supply** or **Deferred** from the first prompt as opposed to being prompted multiple times throughout the dispense process.

| Safety Net ( | Consequences / Reg 25                                              |
|--------------|--------------------------------------------------------------------|
|              | This item was last dispensed 14/09/18.                             |
|              | Next valid dispense date is 05/10/18.                              |
|              | Selecting Yes will mark this script as immediate supply necessary. |
|              | Selecting Defer will mark this script as deferred.                 |
|              | Selecting Cancel will return you to the dispense screen.           |
|              | Yes Defer Cancel                                                   |

The prompt will only be re-displayed if a change is made that would adjust the status of the script. E.g. Reg-25 or Deferred checkboxes are altered.

#### Enhancements to the Patient Charges Report

The Patient Charges Report has been enhanced with following features:

- The pharmacy details are now included in the header.
- Facility details are displayed in header when the report is run for a single facility.
- The report can easily be filtered by **Ward Number** and the patient's ward details are now displayed when run by a hospital or nursing home.
- The **Script Number** and the **GST** amount are displayed when the **Display Drug Name** option is selected.

To view the report:

minfos 🗭 🕻

1. On the Minfos Launch Pad, click the Dispense Reports icon.

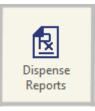

2. Click the **Patients** menu and select **6. Patient Charges**.

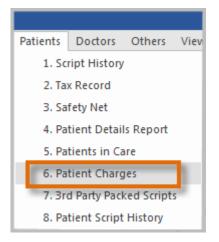

3. The Patient Charges Report window is displayed.

In this example, the report is run for a nursing home and the **Display Drug Name** checkbox is selected.

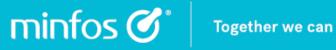

| Patient Charges Rep             | port                        |                                                                                 | x |
|---------------------------------|-----------------------------|---------------------------------------------------------------------------------|---|
| Use this option t<br>and carer. | to generate a report list p | patient contributions for scripts within a date range. Gives totals for patient |   |
| <u>S</u> elect By               | Nursing Home                | <b>*</b>                                                                        |   |
| Nursing Home                    | 1254                        | BELVIEW AGED CARE                                                               |   |
| Ward <u>N</u> o.                |                             |                                                                                 |   |
| <u>D</u> rug                    |                             |                                                                                 |   |
| Start Date                      | 01/09/2016                  |                                                                                 |   |
| End Date                        | 30/09/2018                  |                                                                                 |   |
| Display Drug Na <u>m</u> e      | $\checkmark$                |                                                                                 |   |
| Include Zero Value              |                             |                                                                                 |   |
| Summary by Patent               |                             |                                                                                 |   |
|                                 |                             | OK                                                                              |   |

The Patient Charges Report is displayed.

| POSRP726    |             |                        | P             | atient Charges Report  | Page N | lo. 1 of 1 |
|-------------|-------------|------------------------|---------------|------------------------|--------|------------|
| 7:13:41pm   |             |                        | 01            | /09/2016 to 30/09/2018 | Date 3 | 0/09/2018  |
|             |             |                        |               | Drug Name Displayed    |        |            |
|             |             |                        |               |                        |        |            |
| Business :  | Minfos Pha  | rmacy N                | lursing Home: | BELVIEW AGED CARE      |        |            |
|             | Level 7, 73 | 7 Bourke St, Docklands |               | 67 ACACIA              |        |            |
|             | MELBOUR     | NE 3008 VIC            |               | BELVIEW 3264 VIC       |        |            |
|             | Phone: 03   | 1234 5678              |               | Phone: 9832 0123       |        |            |
|             | Fax: 03     | 1234 5678              |               | Fax                    |        |            |
| Date        | Script #    | Drug                   |               |                        | GST    | Price      |
| HOWE, AD    | RIANO (SNR  | i)                     | 1             |                        |        |            |
| 24/08/2017  | 708241      | LIPITOR TAB 10MG 30    |               |                        | 0.00   | 20.95      |
| Sub Total f | or HOWE, A  | DRIANO (SNR)           |               |                        | 0.00   | 20.95      |
|             |             |                        |               |                        |        |            |
| HOWE, STE   | EVE         |                        | 1234          |                        |        |            |
| 05/10/2016  | 610051      | APO-PANTOPRAZOLE TAE   | B-EC-BLIS 20M | IG 30                  | 0.00   | 13.00      |
| 05/10/2016  | 610052      | APO-PANTOPRAZOLE TAE   | B-EC-BLIS 20M | IG 30                  | 0.00   | 13.00      |
| 18/10/2016  | 610181      | LIPITOR TAB 20MG 30    |               |                        | 0.00   | 13.20      |
| 08/05/2017  | 705081      | LIPITOR TAB 40MG 30    |               |                        | 0.00   | 19.60      |
| 03/11/2017  | 711031      | APO-PANTOPRAZOLE TAE   | B-EC-BLIS 20M | IG 30                  | 0.00   | 17.70      |
| 20/02/2018  | 802201      | COUMADIN-LAVENDER TA   | B 2 MG 50     |                        | 0.00   | 5.40       |
| 15/06/2018  | 806152      | LIPITOR TAB 10MG 30    |               |                        | 0.00   | 18.00      |
| Sub Total f | or HOWE, S  | TEVE                   |               |                        | 0.00   | 99.90      |
| SQUIRE, C   | HRIS        |                        | 1234          |                        |        |            |
| 18/01/2018  | 801181      | COUMADIN-GREEN TAB 5   | MG 50         |                        | 0.00   | 22.75      |
| Sub Total f | or SQUIRE,  | CHRIS                  |               |                        | 0.00   | 22.75      |
|             |             |                        |               |                        | 0.00   | 143.60     |

### Stock Manager

minfos 🗭 🕻

#### Improvements to the Manage Supplier MNPN Updates Screen

We have made some improvements to the **Manage Supplier MNPN Updates** window to improve the overall workflow and reduce keystrokes when performing actions within the screen.

#### Find button

A new **Find** button allows Stock Controllers to easily search for a supplier by name or supplier code within the supplier list.

#### Improved focus

The focus has been improved so that a searched for supplier is highlighted and pressing the **Enter** key will display the **Configuration** window for that supplier.

The selected supplier will also remain in focus after an action has been performed and the Stock Controller is returned to the main screen.

| Manag                                | e Supplier                                                                        | MNPN Updates - 001 Minfos Pharmacy                                                                                                    |                                                                                                   | ×                                                                                          |
|--------------------------------------|-----------------------------------------------------------------------------------|----------------------------------------------------------------------------------------------------|---------------------------------------------------------------------------------------------------|--------------------------------------------------------------------------------------------|
| Managu<br>A<br>A<br>A<br>A<br>M<br>M | e Supplier<br>Code<br>01172<br>26928<br>03097<br>13011<br>13191<br>14260<br>06080 | Supplier         ARANA PHARMACEUTICALS         BARRETT DISTRIBUTORS PTY LTD         BLACKMORES LTD         C.H.S. PTY LTD         LOREAL AUSTRALIA PTY LTD         MNB VARIETY IMPORTS PTY LTD         NATIONAL PHARMACIES DISTRIBUTION         SYMBION PTY LTD         Search         Starting Name         Symbion         Okay | Date Last Run<br>29/08/18<br>10/09/18<br>29/08/18<br>03/07/17<br>05/09/18<br>10/09/18<br>16/05/17 | X<br>Time Last Run<br>08:34:46<br>21:33:17<br>21:32:50<br>15:43:13<br>08:48:22<br>21:33:06 |
| A                                    | dd                                                                                | Qhange     Delete     Apply Update     Find     Print                                                                                                    |                                                                                                   | Cancel                                                                                     |

#### Product Supplier Audit Report

minfos 🗭 🔪

The **Product Supplier Audit Report** is a new report that audits changes made to Product Supplier cards in **Stock Manager**.

This report displays changes made to fields within the Supplier Product card for all suppliers (preferred and alternate). The report will audit changes that occur both locally and from external sources, enabling Stock Controllers, Retail Managers and other key staff to review the changes and establish the source of the change.

The following changes are audited within the report:

- Supplier PDE changes
- Retail Units
- Shelf Pack
- Min Ord Qty
- Min Shelf Hold
- Max Shelf Hold
- Order Multiple
- RRP
- RRP 2

From Stock Manager:

1. From the **Reports** menu, click **2. Product Reports** and select **7. Supplier Product Audit Report**.

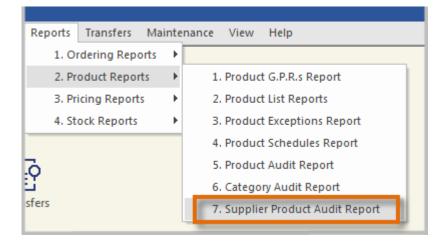

The Supplier Product Audit Report window is displayed.

|          | This option allow<br>made to Supplie |            | ate a product audit report by supplier to display changes<br>tenance. |  |
|----------|--------------------------------------|------------|-----------------------------------------------------------------------|--|
|          | Starting Date                        | 11/08/2018 |                                                                       |  |
| <b>a</b> | Ending Date                          | 11/09/2018 |                                                                       |  |
| •        | From Supplier                        | 06080      | SYMBION PTY LTD                                                       |  |
| D        | To Supplier                          | 06080      | SYMBION PTY LTD                                                       |  |
|          | From Product                         | 514124     | AMOXIL CAP 250MG 20                                                   |  |
| 0        | To Product                           | 835816     | APO-AMOXYCILLIN SYRP 250MG/5ML 100ML 1                                |  |
|          |                                      |            | OK Cancel                                                             |  |

Together we can

a. Enter the **Date** range to be reported on.

minfos 🗭 🛛

- b. Enter the **Supplier** range to be reported on.
- c. Enter the **Product** range to be reported on.
- 2. Click the OK button to create the Supplier Product Audit Report.

| POSRP165<br>4:35:36pm |                 |                                   |        |                                       | Supplier Product Audit Report<br>11/08/18 to 11/09/18 |                    |                 | Page No. 1 of 1<br>Date 12/09/2018 |
|-----------------------|-----------------|-----------------------------------|--------|---------------------------------------|-------------------------------------------------------|--------------------|-----------------|------------------------------------|
| Business : (          | 001 Minfos Pham | nacy                              |        |                                       |                                                       |                    |                 |                                    |
| Date                  | Time            | ld User Source                    | MNPN   | Prod no. Description                  | SOH Change Type                                       | Previous Details   | Changed Details |                                    |
| 0 60 80               | SYMBION PTY     | ( LTD                             |        |                                       |                                                       |                    |                 |                                    |
| 05/09/18              | 8:54:36am       | 99 DSE DISP UPD                   | 1393   | 514135 AMPICYN INJ 1G 5               | 0 Deleted PDE                                         | 9323610010148      |                 |                                    |
| 05/09/18              | 8:55:06am       | 99 DSE DISP UPD                   | 329439 | 717288 ANAPEN-AUTO INJ 300MCG-0.3ML 1 | 0 Deleted PDE                                         | 93 39 21 200 01 35 |                 |                                    |
| 05/09/18              | 8:55:40am       | 99 DSE DISP UPD                   | 624105 | 842583 ANTENEX TAB 5MG 30             | 0 Deleted PDE                                         | 9323610001313      |                 |                                    |
| 05/09/18              | 8:55:40am       | 99 DSE DISP UPD                   | 624106 | 842584 ANTENEX TAB 2MG 30             | 0 Deleted PDE                                         | 93 23 61 000 12 90 |                 |                                    |
| 05/09/18              | 8:55:45am       | 99 DSE DISP UPD                   | 680805 | 843956 APO-ACICLOVIR TAB 200MG 50     | 0 PDE                                                 | 93 38 47 502 90 44 | 573353          |                                    |
|                       | т.              | otal Number of Records Printed 5. |        |                                       |                                                       |                    |                 |                                    |

#### Create PharmX Accounts for supported suppliers

Pharmacies can now create new PharmX supplier accounts from Stock Manager rather than calling Minfos support to have them created on their behalf.

This new option is available from the supplier stock card in Minfos when the supplier is set up for electronic communications and is a valid PharmX supplier.

Once successfully initiated, the supplier is then required to approve the account in the PharmX portal before the account can be used electronically at the store.

Minfos will provide a status of the account, which once approved, will be updated to **Active** and the account can be used.

To create a PharmX account:

minfos 🗭 🕻

- 1. From Stock Manager, click the Maintenance menu and click A. Suppliers.
- 2. Search for the desired supplier e.g. 'Amneal'.
- 3. Click the Change button.
- 4. In the **Details** tab ensure the **Supplier Type** is set to **Electronic**.
- 5. Ensure you have entered the Account No..

| Supplier Editing |                                            | ×   |
|------------------|--------------------------------------------|-----|
| Details Comm     | unications Contacts                        | 4 ▷ |
| Code             | 26278 Make Supplier Code                   |     |
| Name             | AMNEAL PHARMACEUTICALS                     |     |
| Street           | 12 RIVER ST                                |     |
|                  |                                            |     |
| Suburb           | SOUTH YARRA                                |     |
| State            | VIC PCode 3141 Supplier type CO Electronic |     |
| ABN              | Country                                    |     |
| E-mail Address   |                                            |     |
| Phone No.        | 03 8849 1200 Fax No. 03 8849 1299          |     |
| Due Days         | 0 Discount % 0.00                          |     |
| Disc. Days       | 0                                          |     |
| Account No.      | Pay. Method No Default                     |     |
| GL Account       | 0000.00 000                                |     |
|                  |                                            |     |
|                  |                                            |     |
|                  | OK Cancel                                  |     |

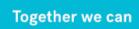

minfos 🗭 🔪

6. From the **Communications** tab click on the **Comms. Format** dropdown box and select **C. PharmX**.

| Supplier Editing |                        | ×                     |
|------------------|------------------------|-----------------------|
| Details Communi  | cations Contacts       | ٩ ۵                   |
| Supplier         | AMNEAL PHARMACEUTICALS |                       |
| Comms. Format    | C. PharmX              | *                     |
| Phone Number     |                        | Supply Method         |
| Order Type       |                        | Backup                |
| Delivery Type    |                        |                       |
| Account No.      |                        | PhamX ID 4330 Eind    |
| Password         |                        | Create PharmX Account |
|                  |                        | Import Tax Credits    |
|                  |                        |                       |
|                  |                        |                       |
| E Payment        |                        |                       |
| BSB Number       |                        |                       |
| Account          |                        |                       |
| Auto <u>P</u> ay |                        |                       |
|                  |                        |                       |
|                  |                        | OK Cancel             |

- 7. The PharmX Supplier ID and a Create PharmX Account button is displayed.
- 8. Click the **Find** button to search for the PharmX supplier 'Amneal'. Where more than one entry exists for this supplier, ensure that you select the entry with the state relevant to you.

| ID     | Description            |  |
|--------|------------------------|--|
| 1083   | Sigma NSW              |  |
| 600004 | Sigma NT               |  |
| 1084   | Sigma QLD              |  |
| 1104   | Sigma SA               |  |
| 1105   | Sigma TAS              |  |
| 4      | Sigma VIC              |  |
| 1103   | Sigma WA               |  |
| 4325   | Sunshades Eyewear      |  |
| 1209   | SWAPS WS               |  |
| 1099   | Symbion NSW            |  |
| 600006 | Symbion NT             |  |
| 1086   | Symbion QLD            |  |
| 1100   | Symbion SA             |  |
| 1102   | Symbion TAS            |  |
| 6      | Symbion VIC            |  |
| 1101   | Sympion WA             |  |
| 1212   | Terry White Management |  |
| 99999  | Test                   |  |
| 283    | The Heat Group         |  |
| 4334   | Unique Health Products |  |

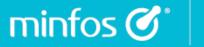

9. When found, click **OK**.

+ If the supplier does not exist in the list, then they are not yet a PharmX electronic supplier and an account cannot be created for them for this communication method.

- 10. Once you have selected the supplier the **PharmX Supplier ID** is populated.
- 11. Click the Create PharmX Account button.
  - If successful, the account status is updated to **Pending** and the date displayed. The account is now waiting for supplier confirmation in the PharmX portal.

| PhamX ID 6            | Find               |
|-----------------------|--------------------|
| Create PharmX Account | Pending - 09/10/18 |
| Import Tax Credits    | -                  |

• If there is information missing, or the submission could not be completed, the following prompt will appear with the information required to be actioned before the account can be successfully created:

| Minfos S | tock Manager X                                                                                                    |
|----------|----------------------------------------------------------------------------------------------------|
| <u>^</u> | The following information has not been completed:<br>1. Supplier Type is Electronic.<br>2. Account No. is not populated.<br>Please enter these details and select the Create PharmX Account button again. |
|          | ОК                                                                                                    |

12. When the **Order Edit** window is accessed in **Order Maintenance** for a supplier with a **Pending** status, we will display this in the **Order Edit** window notifying the Stock Controller that the account is not yet available for electronic communication.

| Order Entry - 001 | Minfos Pharmacy |                        |            |                        |
|-------------------|-----------------|------------------------|------------|------------------------|
| Supplier          | 26278           | AMNEAL PHARMACEUTICALS |            | PharmX Account Pending |
| Order Date        | 09/10/2018      | Delivery Date          | 09/10/2018 |                        |
| Description       |                 |                        |            |                        |
| Sales Rep         |                 |                        |            |                        |

minfos 🗭 🕻

**13**. Where a Stock Controller attempts to transmit an order and the account creation is still in a **Pending** status, the following prompt is displayed:

| Minfos S | itock Manager                                                                                                    | × |
|----------|----------------------------------------------------------------------------------------------------|---|
| <u>^</u> | This account has yet to be approved. If you have<br>created the account in Minfos, then please wait<br>or contact your supplier to approve it. | 2 |
|          | ОК                                                                                                    |   |

- + It may take a few days for the supplier to action the approval. Until the account is approved, you will need to continue to use your existing ordering methods.
- 14. Once an account has been confirmed, the **Pending** status is updated to **Active** in the supplier card and removed from the **Order Edit** window.
- **15**. Once in an **Active** status, the account is available to use electronically and the stock controller can begin transmitting and collecting orders for that supplier as per the normal process.

#### Utility to Import Product Attributes

The utility **Import Product Fields by Barcode** allows you to create a custom import to make product changes using **Barcode** within a tab delimited file. By selecting options from the **Import Fields** groupbox in the same order as the data in the file and then importing the file, selected changes can be made to product attributes.

Changes that can be made to products using the import are:

- Description
- SOH

minfos 🗭 🔪

- Retail Price
- Tier 2 (New MSC Only)
- Tier 3 (New MSC Only)
- Cost Price

We have added Tier 2 and Tier 3 (to update Tier 1, simply update the **Retail Price** field) as new attributes to the utility so that bulk changes can be applied quickly to Multi-Store pricing tiers, allowing groups to conveniently import a file where the pricing may be managed outside of Minfos.

#### These bulk changes cannot be reversed and should be used with caution.

To access the utility Import Product Fields by Barcode:

1. Click the Special menu and select Utilities.

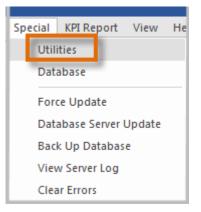

2. On the **Utilities** window, click the **Special** menu and select **B. Import Product Attributes by Barcode**.

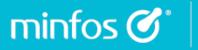

The **Import Product Attributes by Barcode** window is displayed.

| Import                | Product Attributes By Ba                                                                                                    | arcode               |                    | ×              |
|-----------------------|----------------------------------------------------------------------------------------------------|----------------------|--------------------|----------------|
| for p<br>Crea<br>Form | option will allow you to imp<br>roducts using Barcode.<br>te a custom import by Sele<br>nat box. The order of the at<br>rting. | cting Import Attribu | tes and adding the | m to the Field |
| File:                 | C: MINFOS01 RCVE PR                                                                                                    | ICEIMPORT.TXT        |                    | Browse         |
|                       | Import Fields                                                                                                    |                      | File Format        |                |
|                       | IGNORE<br>BARCODE                                                                                                    | Add                  |                    |                |
|                       | DESCRIPTION<br>SOH<br>RETAIL PRICE                                                                                             | Remove               |                    |                |
|                       | COST PRICE<br>TIER 2 RETAIL PRICE                                                                                              | Up                   |                    |                |
|                       | TIER 3 RETAIL PRICE                                                                                                    | Down                 |                    |                |
|                       |                                                                                                    |                      | OK                 | Cancel         |

- 3. Select **Browse** to go to the location and select the file to import.
- 4. Using the import fields, select **Barcode** and the attributes you wish to import in the order that they appear in the file.

The import file requires the following attributes:

- Must be a text file (.txt file)
- Must be in tab delimited format
- Minfos will match on the barcode so this needs to be included in the file
- The order of the fields in the File Format section must match the order of the fields in the file
- Multiple fields can be updated at once

#### New shortcut for Product Audit Report

minfos 🗭 🔪

Stock Controllers can now conveniently use the shortcut [Alt+2] to launch the **Product Audit Report** dialog for a selected product in **Product Maintenance**. For more information on the Product Audit Report, please read this <u>guide</u>.

|           | Bar Code      | Product                            | SOH | Retail Price | Unit Cost | Add       |
|-----------|---------------|------------------------------------|-----|--------------|-----------|-----------|
| 🖬 🕅 🥵     | 9300673818027 | PANADOL MINI CAP 48                | 0   | 7.95         | 6.18      |           |
| PS M      | 9300673828064 | PANADOL MINI CAP 96                | 0   | 0.00         | 11.99     | Change    |
|           | 25263244      | PANADOL NIGHT CAPLET 20 #DISC      |     |              |           | 201000    |
|           | 9300673441614 | PANADOL OPTIZORB CPLT 24           | 0   | 5.59         | 3.04      | Enquire   |
| 🛛 🖬 🤮     | 9300673891976 | PANADOL OPTIZORB CPLT 48           | 0   | 7.95         | 5.82      | Endano    |
| PS M      | 9300673891808 | PANADOL OPTIZORB CPLT 12           | 0   | 0.00         | 2.42      | Delete    |
| 🛛 🖻 🔛 🧐   | 9403099004590 | PANADOL OPTIZORB CPLT 20           | 0   | 4.10         | 3.47      | Delete    |
| PS M      | 9300673839794 | PANADOL OPTIZORB CPLT 96           | 0   | 0.00         | 11.99     | Stocker   |
| 🖬 🧯       | 9300673839114 | PANADOL OPTIZORB TAB 50            | 0   | 7.95         | 5.83      | JUCKEL    |
| P M       | 9300673919687 | PANADOL OPTIZORB TAB 24            |     | 5.56         | 3.50      | Companie  |
| 🛛 🖪 🚺 🌐   | 9300673839459 | PANADOL OPTIZORB TAB 100           | 0   | 13.75        | 11.29     | Companie  |
| 🖻 M       | 9300673919519 | PANADOL OPTIZORB TAB 12            | 0   | 0.00         | 2.42      | N/ Alt    |
| 🛛 🖬 🧯     | 9300673838773 | PANADOL OPTIZORB TAB 20            | 0   | 4.10         | 3.47      | X Alterna |
| PS M      | 9300673838940 | PANADOL OPTIZORB TAB 12            | 0   | 0.00         | 0.00      | 0.1       |
| PS M      | 9300673830104 | PANADOL OSTEO CPLT 1000            | 0   | 0.00         | 0.01      | Supplier  |
| PSM       | 25363005      | PANADOL PAPER BAGS LGE 2500        | 0   | 90.23        | 45.49     |           |
| 🖻 M       | 9300673922571 | PANADOL PE C&F RLF CAP 24          | 0   | 15.01        | 9.12      | Copy      |
| P M       | 9300673922236 | PANADOL PE FLU STR DAY&NGHT CAP 24 | 0   | 15.52        | 9.44      |           |
| 🛛 🖻 🚺 🤮   | 9300673840134 | PANADOL RAPID CAPLET RAPID 20      | 0   | 5.25         | 3.62      |           |
| 😑 M       | 9300673815811 | PANADOL RAPID CAPLET HANDY PK      | 0   | 3.89         | 2.49      |           |
| 🛛 🖻 🚺 🤮   | 9300673840646 | PANADOL RAPID CAPLET 40            | 0   | 7.95         | 5.31      | z. Transn |
|           | 9300673840981 | PANADOL RAPID CAPLET 80            | 0   | 19.95        | 12.99     | -         |
| 🖻 M       | 9300673915948 | PANADOL RAPID CPLT 24              | 0   | 7.08         | 4.72      | 2. Produ  |
| OP M      | 9300673453372 | PANADOL SINUS CAP ALLERGY 24       | 0   | 11.70        | 6.67      | Audit     |
| 08 M      | 9300673474100 | PANADOL SINUS CAP DAY/NGHT 24      | 0   | 12.46        | 8.02      | 5-        |
| D 🖻 M     | 9300673763334 | PANADOL SINUS CAPLET 48 #DISC      |     | 16.40        |           | Purchase  |
| <b>AA</b> | 0000070450500 | DAMADOL CIMUIC CADLET 24           | 0   | 11.44        | C C7      |           |

#### New recent price changes filter in the Label Queue

Stock Controllers can now action products that require immediate attention due to a recent price change using the **Display Recent Price Changes** checkbox in the **Label Queue**. The filter will provide a full list of products in the queue that have had a price change on the current day or the day before.

To filter the queue, select the **Display Latest Price Changes** checkbox [Alt + L].

| Bar Code      | Product Name                          | On Hand | Retail | No.Labels | <u>A</u> dd        |
|---------------|---------------------------------------|---------|--------|-----------|--------------------|
| 9323820000939 | I ABILIFY TAB 10MG 30                 | 1       | 159.95 | 3         |                    |
| 93487788      | BL MENS PERF M/VIT&MIN TAB 50 - 00308 | 0       | 22.99  | 3         | Change             |
| 9322882007177 | CRESTOR TAB 10MG 30                   | 5       | 70.00  | 2         |                    |
| 9300675057899 | ECOCA COLA 250ML                      | 0       | 2.00   | 2 🗆       | Delete             |
| 9319362052857 | DOGGY COMFORTERS                      | 0       | 15.95  | 2 🗆       | Delete             |
| 5016533618174 | LOCASOL POWD 400G 1                   | -2      | 23.10  | 2 🗆       |                    |
|               |                                       |         |        |           | Cl <u>e</u> ar All |
|               |                                       |         |        |           | Print All          |
|               |                                       |         |        |           |                    |
|               |                                       |         |        |           | Prev               |

Once printed, the products can be conveniently cleared by selecting the **Clear all** button which will remove the products in the filter without affecting the rest of the products in the queue.

For more information on the Label Queue, please read this guide.

#### Access the Product Catalogue from the Launch pad

minfos 🗭 🕯

You can now access the **Minfos Product Catalogue** from the **Product Catalogue** icon on the Launch Pad.

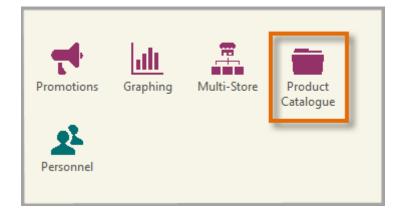

The **Minfos Product Catalogue** is an online database of all products, along with their suppliers, that are maintained by Minfos.

The products listed in your store database are limited by your subscriptions to Minfos supplier updates. Using the product information in this catalogue you can search for suppliers of a desired product in order to subscribe to the Minfos product updates for that supplier.

For more information on the **Product Catalogue**, watch this <u>video</u>.

### **Multi-Store**

#### New Group Maintenance feature

We have provided an option to create convenient sub-groups of stores and extended this to the **Promotion Export** process.

Head Office users can now create, name and assign slave stores to groups in order to more efficiently manage the export of promotions.

There is no limit to the number of groups that may be created, and no limit to the number of groups to which a store may be assigned. Therefore, branded stores can all be maintained in particular groups, but also receive alternative promotions. For example, they can also exist in other groups according to size or discount strategy.

#### **Features**

- Head offices can efficiently manage the groups as per their strategy
- Stores belonging to more than one group which has been exported the same promotion, will only receive a promotion once.
- The **Export to Stores** option in Promotions is open by default to the group tab.

#### To set up Groups:

1. From **Head Office in Multi-Store**, click the **Group Maintenance** icon or click the **Maintenance** menu and select **5. Group Maintenance**.

The Group Maintenance window is displayed.

2. Click the **Add** button.

| of Stores Add |        |
|---------------|--------|
|               |        |
| Edit          |        |
| Delete        |        |
|               |        |
|               | Delete |

The Add Group window is displayed with the Details tab selected.

3. Enter the name of the new group.

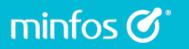

| Add Group                          | ×   |
|------------------------------------|-----|
| Details Members Group Name Group F | < ▷ |
|                                    |     |

4. Click the Members tab.

| d Group    |               |                                                     |                                                         | ×                                                               |
|------------|---------------|-----------------------------------------------------|---------------------------------------------------------|-----------------------------------------------------------------|
| etails Men | bers          |                                                     | 4                                                       | Þ                                                               |
| Code       | Business Name | Is Member                                           |                                                         |                                                                 |
| 010        |               | $\overline{\sim}$                                   |                                                         |                                                                 |
| 020        | Store 2       |                                                     |                                                         |                                                                 |
|            |               |                                                     |                                                         |                                                                 |
|            | Code<br>010   | etails Members<br>Code Business Name<br>010 Store 1 | etails Members Code Business Name Is Member 010 Store 1 | etails Members 4<br>Code Business Name Is Member<br>010 Store 1 |

- 5. Select the **Is Member** checkbox of the corresponding store and click the **OK** button to add it to the new group.
- 6. The **Group Maintenance** window displays the new group with number of stores within the group.

| oup Maintenance |                  | ×              |
|-----------------|------------------|----------------|
| Group Name      | Number of Stores | Add            |
| Group A         | 2                |                |
| Group B         | 1                | <u>E</u> dit   |
| Group C         | 1                |                |
| Group D         | 0                | <u>D</u> elete |
| Croup E         | 0                |                |
| Group F         | 1                |                |
| Groupv          | U                |                |
| Indep           | 2                |                |
|                 |                  |                |
|                 |                  |                |

7. Edit an existing group by selecting it and clicking the **Edit** button and delete a group by selecting it and clicking the **Delete** button.

# minfos 🏈 🔪

# Reports

#### Hourly Customer Activity Report

The **Hourly Customer Activity Report** allows you to view and compare customer activity that occurs through the Till over a date range, including a choice of days of week and time period on those days.

This report allows review and comparison of customer activity trends within one report instead of having to collate information from many other sources.

#### From the Minfos Launch Pad:

1. Click the **Reporting** icon.

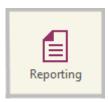

2. From the Total Sales menu, select B. Hourly Customer Activity Report.

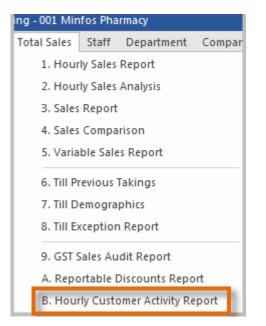

3. The Hourly Customer Activity Report window is displayed.

minfos 🗭 🕻

| Hourly Customer Activ                  | vity Report     |                                             | × |
|----------------------------------------|-----------------|---------------------------------------------|---|
| This option prints an specified below. | Hourly Customer | Activity Report for the ranges and criteria |   |
| Starting Date                          | 01/09/2018      | a                                           |   |
| Ending Date                            | 07/09/2018      | a                                           |   |
| Trading Period From                    | 8:00:00am       | To 6:00:00pm b                              |   |
| Monday 🗌 T                             | uesday 🗌        | Wednesday Thursday                          |   |
| Friday 🛛 S                             | aturday 🗸       | Sunday 🔽 👩                                  |   |
| Display Average GP%                    | 🗆 🕑             | •                                           |   |
| Report On                              | Per Salesperson | - e                                         |   |
| From Salesperson                       | DT              | Doug Thompson                               |   |
| To Salesperson                         | DT              | Doug Thompson                               |   |
| Separate Page                          |                 |                                             |   |
|                                        | -               | Okay Cancel                                 |   |

- a. Enter a Starting Date and Ending Date to select a report date range.
- b. Select an hourly **Trading Period**. The default value is the earliest and latest times set in **Trading Hours** in **Shop Configuration**.
- c. Choose the day(s) of the week of interest.
- d. The **GP% Average** is displayed for the reported transactions. Note: This is the average GP for the associated transactions collated for the report.
- e. Choose **All Salespersons** to report on all store pharmacists, or **Per Salesperson** to report on either a single salesperson or range of salespersons.
- f. Select the **Separate Page** checkbox to display each salesperson on a separate report page (Only available when running report **Per salesperson**).
- 4. Click **OK** to create the **Hourly Customer Activity Report**. In this example, Dispense activity is displayed from 01/01/16 to 31/01/16, Mondays and Tuesdays for a single pharmacist.

| GRAND TOTAL                                                                 | 0   | 0                                                                       | 0      | 0     | 0      | 0     | 0     | 0     | 0      | 0      | (                            |
|-----------------------------------------------------------------------------|-----|-------------------------------------------------------------------------|--------|-------|--------|-------|-------|-------|--------|--------|------------------------------|
| TOTAL                                                                       | 0   | 0                                                                       | 0      | 0     | 0      | 0     | 0     | 0     | 0      | 0      |                              |
| DOUG THOMPSON           Sat         01/09/18           Sun         02/09/18 | 0   | 0                                                                       | 0<br>0 | 0     | 0<br>0 | 0     | 0     | 0     | 0<br>0 | 0<br>0 |                              |
| Business : 001 Minfos Pharmacy                                              | 8-9 | 9-10                                                                    | 10-11  | 11-12 | 12-13  | 13-14 | 14-15 | 15-16 | 16-17  | 17-18  | TOTAI                        |
| HCUSACTRP<br>11:25:52am                                                     |     | Hourty Customer Activity Report<br>Saturday 01/09/18 to Friday 07/09/18 |        |       |        |       |       |       |        |        | e No. 1 of 1<br>e 11/09/2018 |

# Promotions

minfos 🗭 🔪

#### Increased size of promotions error list

We have removed the horizontal scroll bar in the **Promotion detail error list** and increased the size of the window so that all details are visible in the default view.

| Promotion maintenance - Promotion detail error list × |               |                            |            |            |            |                                       |  |
|-------------------------------------------------------|---------------|----------------------------|------------|------------|------------|---------------------------------------|--|
| Г                                                     | Barcode       | Product name               | Promo code | Promo name | Error type | Error description                     |  |
| Ν                                                     | 9325307000005 | A VOGEL BIOSNACKY ALFAFA S | 1140861    | error      | COST_WRN   | Promotion price is less than cost pri |  |
|                                                       |               |                            |            |            |            |                                       |  |
|                                                       |               |                            |            |            |            |                                       |  |
|                                                       |               |                            |            |            |            |                                       |  |

# Software Updates

#### Notification upon log in for available software update

If a software update is downloaded but has not be applied Minfos will now inform you that it is ready to be applied when you log into Minfos.

- 1. Click the **Apply Now** button to apply the update immediately.
  - + This can take up to 10 Minutes.
- 2. Click the Update Later button which will apply the update during End of Day (EOD).

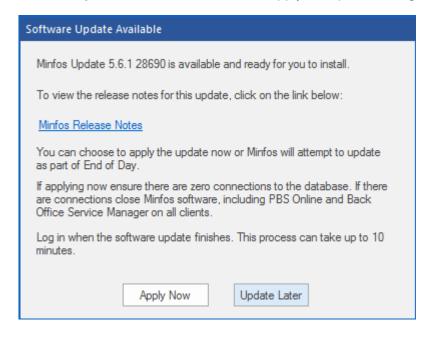

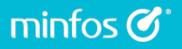

If the **Apply Now** button is clicked, and there are open database connections preventing the update from being applied, the following prompt will display showing the number of connections and stations where they are located.

Close these connections (log out of Minfos on these computers) to continue to apply the update. The update will not go ahead with connections.

Once the connections are closed the update can proceed by clicking on the **Apply Now** button on the first original prompt

| System V | Varning ×                                                                                                    |
|----------|----------------------------------------------------------------------------------------------------|
| <u>^</u> | Database connections found<br>Station # Id<br>6 MINWRX<br>There needs to be zero connections to the database.<br>Please close Minfos software, including PBS Online and<br>Back Office Service Manager on all clients. |
|          | OK Cancel                                                                                                    |

Once the connections are closed the update can proceed by clicking on the **Apply Now** button on the **Software Update Available** prompt.

# End of Day

#### 24 Hour trading without logging out of Minfos for End of Day (EOD)

Stores that trade 24 hours a day can now continue to trade while the EOD process is being run. The EOD now runs in the background allowing stores to continue to trade without having to log out of Minfos.

Minfos is still usable while EOD is running, allowing Dispensing and Till Sales without interruption.

+ You will still need to log out of Minfos to perform a software update.

# **Resolved Issues**

### Dispense

minfos 🗭 🔪

- Script scanning no longer prompts an incorrect preferred Generic drug.
- Minfos now correctly calculates the price for a **Regulation 25 Gold Repatriation Entitlement** patient.
- The **Show Stocked Drugs Only** configuration is now retained correctly in the **Drug Recall** window.

### Stock Manager

- The Cost in a Transfer can now be edited after saving.
- Products are no longer skipped when using Product Quick Fix.
- Print preview no longer cuts off at the bottom of page.
- It is now possible to use **Find** in **Club Product Maintenance**.
- GST on Sales and GST on Purchases will now default to True when adding a new product.

#### Reports

- The Pharmacy Business Name is now reinstated in the **Product List Report**.
- Minfos no longer sends multiples of the same product to the label queue.
- The Business Name will now appear on the Bonus and Discount Report.

#### **Order Maintenance**

Minfos now correctly updates quantities on orders when collecting invoices.

# Accounting

minfos 🗭 🔪

- Automatic Transactions now record correctly at the end of the month.
- Minfos now reports an invalid date in **General Ledger Enquiry**.
- It is now possible to pay a negative invoice in **Minfos Payables**.
- The Account Number is now listed in the Audit List and the Trial Balance in the General Ledger module.
- Minfos now separates Gift Voucher Redemption and Loyalty Sales in the MYOB extract. These will be labelled as GIFT VOUCHER and LOYALTY respectively in the MYOB Sales extract.

# Reports

- The **Dispense Gross Profit** is now correctly calculated in the **Top Customer Report**.
- Exporting a report no longer adds an apostrophe to numeric values.

# Till

- A balance error is no longer reported in the **Sales Journal** when redeeming Loyalty Cash that does not end in 0 or 5 cents.
- A hotkey is now saved even if you **Cancel** out of **Hotkey Maintenance** at the Till.
- Link to Account now works correctly even if Show Account List Only is set to False in Till Preferences.

# Promotions

• Minfos no longer displays a different stockcard from the **Promotions Error List**.

# Software Updates

• Successful Software Update downloads are no longer reported as failed.

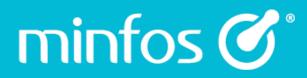

Phone 1300 887 418

Customer Portal symbion.service-now.com

Website minfos.com.au

Together we can